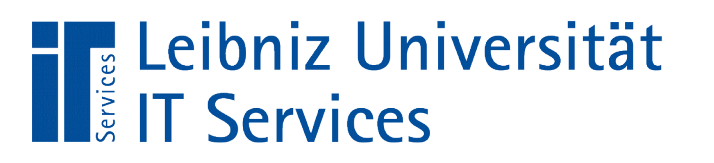

Leibniz **Universität Hannover**  $100$ 

**LibreOffice Formulare** 

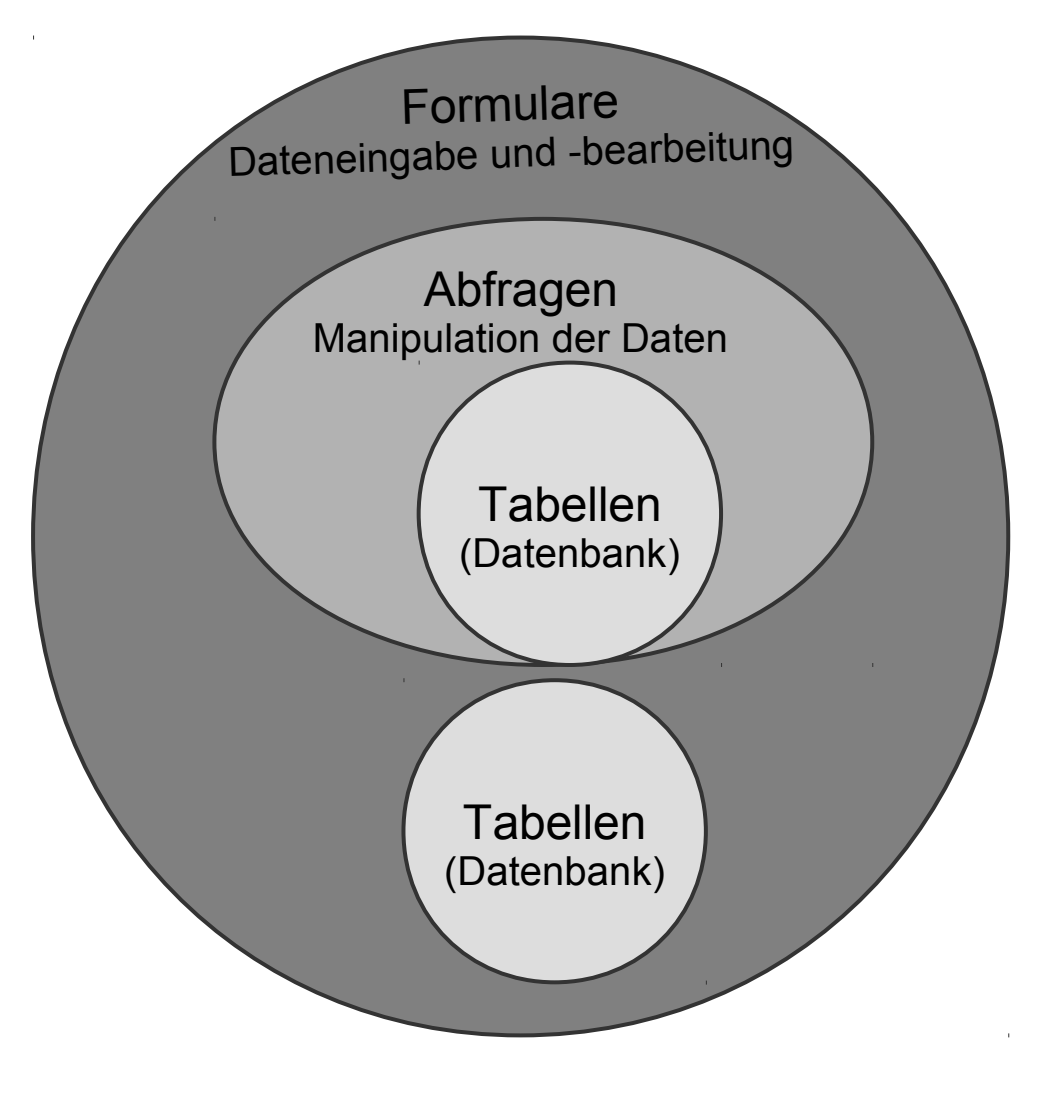

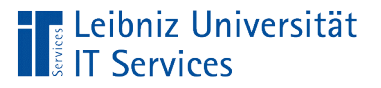

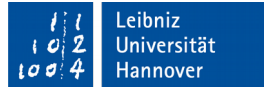

#### Formulare

- **Interaktion mit dem Nutzer.**
- Standardisierte Erfassung von Daten für die Speicherung in Tabellen.
- Gesteuerte Erfassung und Bearbeitung von Daten.
- Basis eines Formulars sind Abfragen oder Tabellen.
- Bestellformulare, Urlaubsanträge etc.

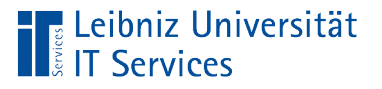

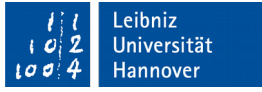

#### Vorteile

- Fehler bei der Eingabe von Informationen können abgefangen und erläutert werden.
- Fremdschlüssel werden mit Hilfe von Kombinationsfeldern ausgewählt.
- Automatische Berechnungen von Daten aus vorhandenen Informationen.

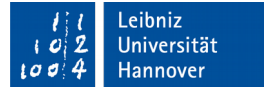

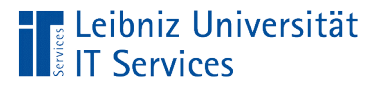

#### … in LibreOffice Base

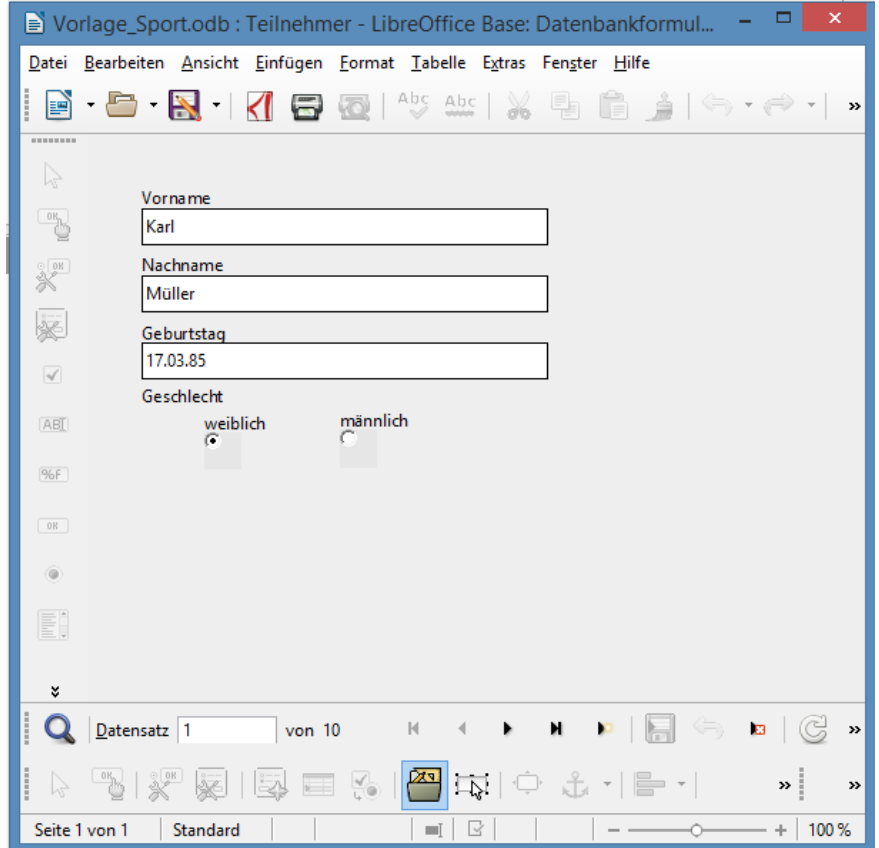

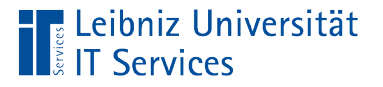

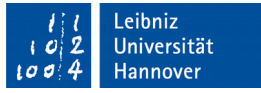

### Erstellung mit Hilfe des Assistenten

- Das Datenbankobjekt *Formulare* ist aktiv.
- Mausklick auf den Link *Formular unter Verwendung des Assistenten erstellen*.
- Der Assistent wird geöffnet.

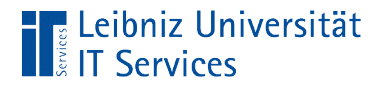

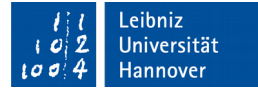

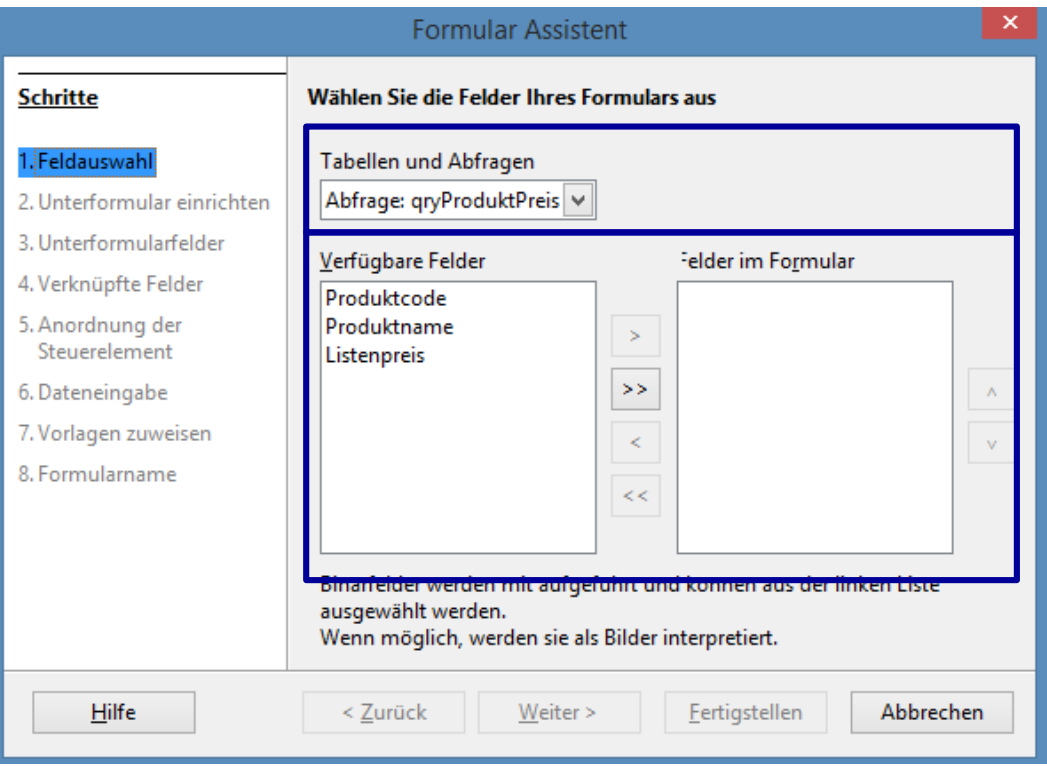

Auswahl einer Tabelle oder Abfrage als Datenbasis.

Welche Felder werden befüllt oder bearbeitet? Welche Felder werden für die Aufgabenstellung benötigt?

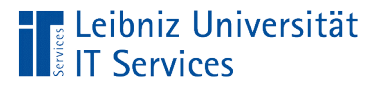

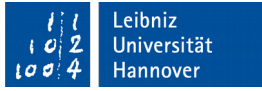

# Schritt 2 bis 4

- **Diese Schritte werden nur für bei der Nutzung eines** Unterformulars benötigt.
- Ein Unterformular ist in ein anderes Formular eingebettet. Die Datenbasis der beiden Formulare haben eine Beziehung.

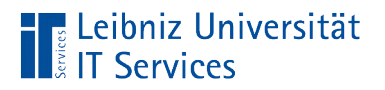

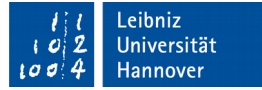

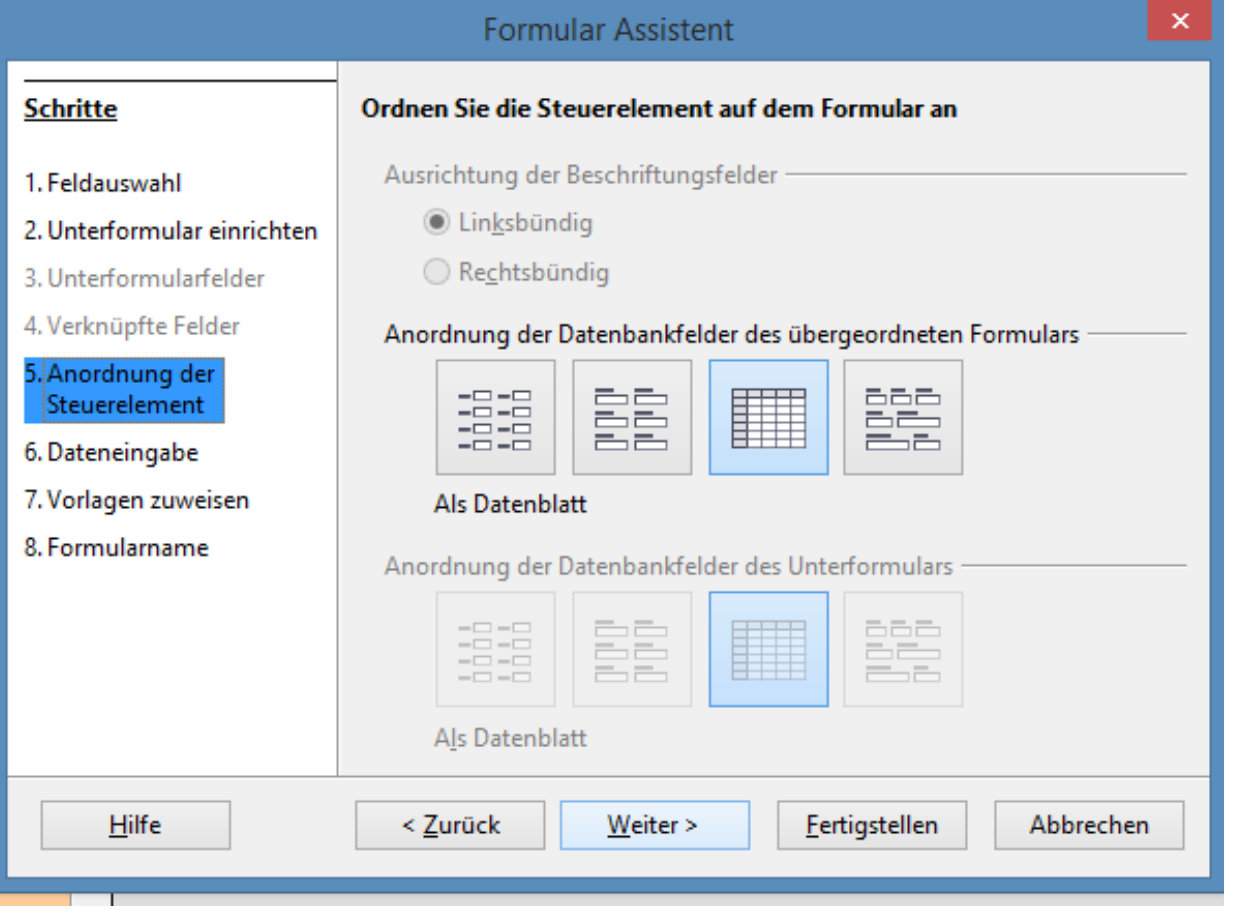

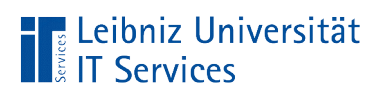

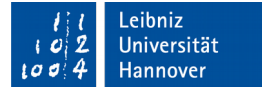

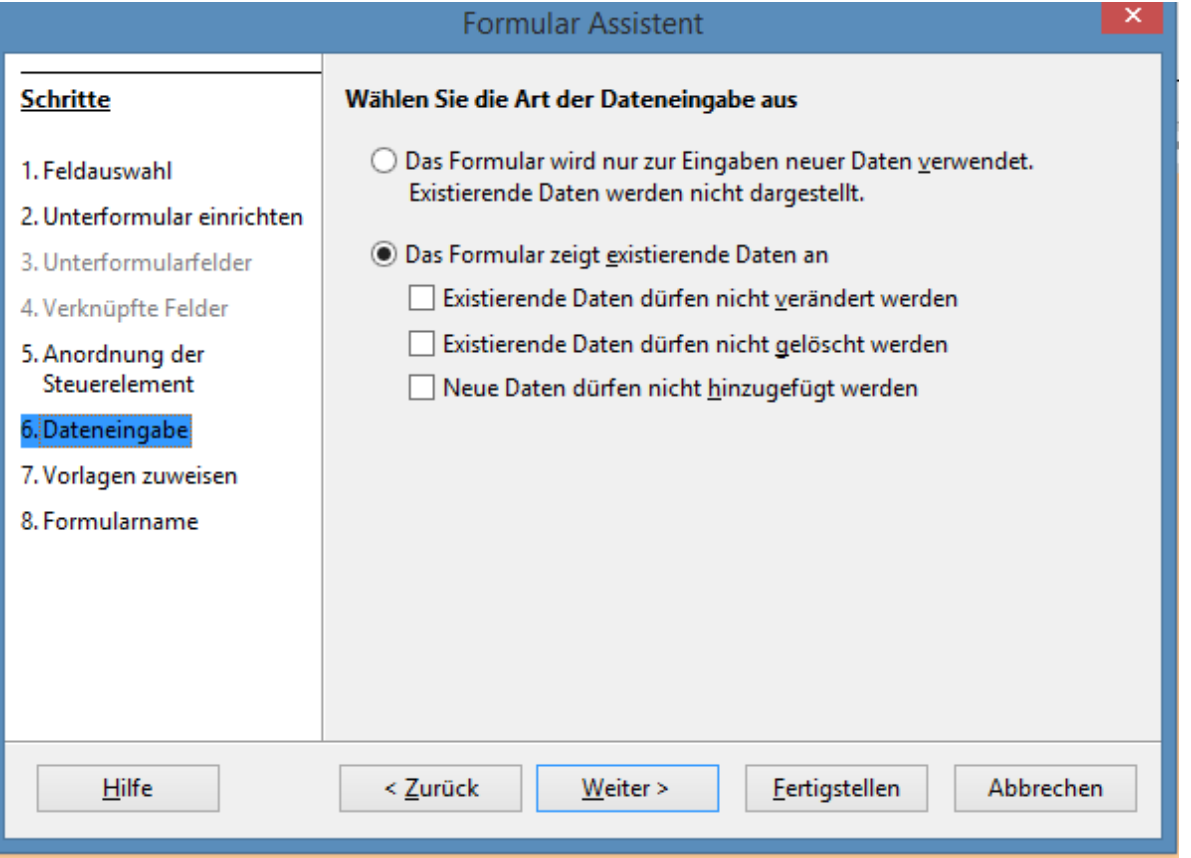

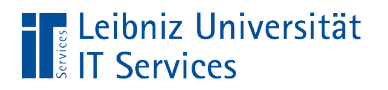

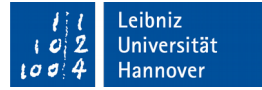

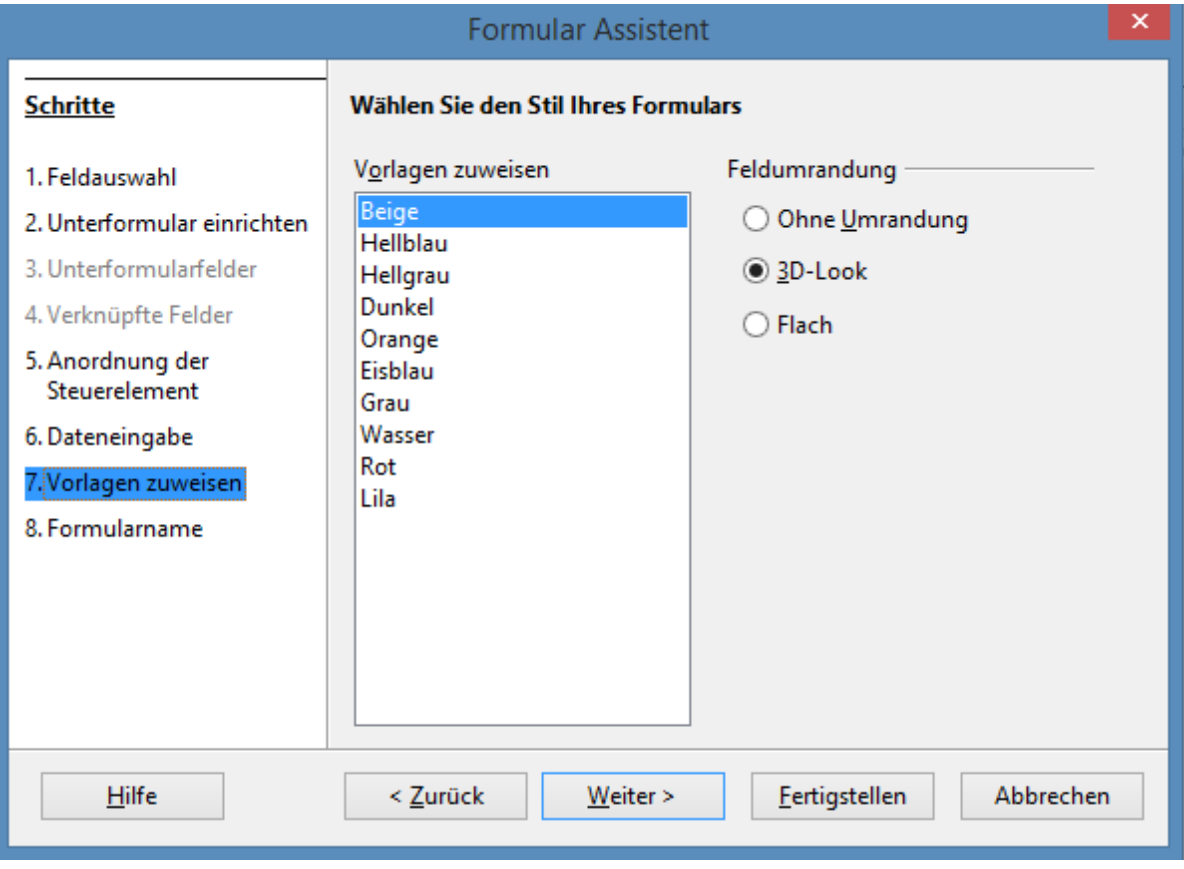

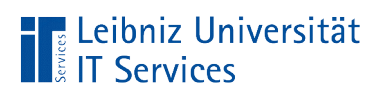

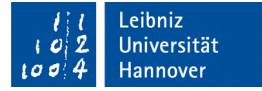

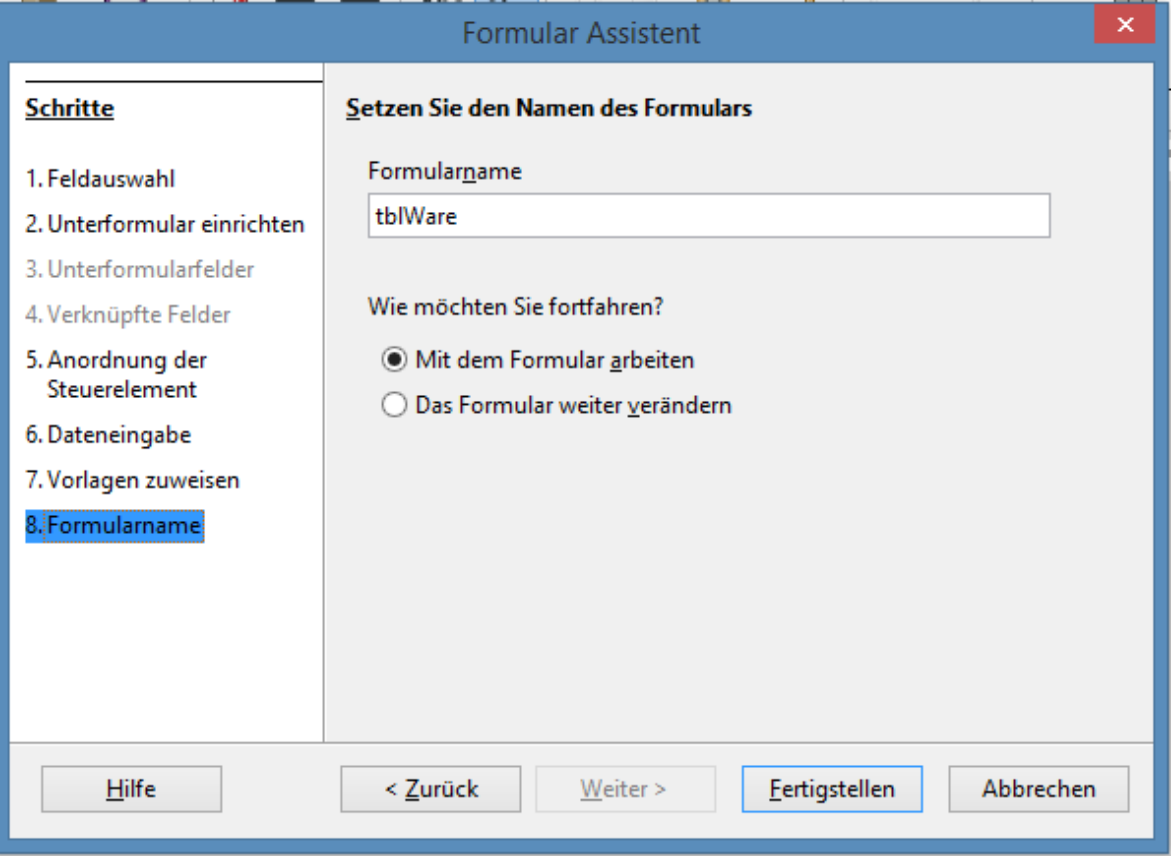

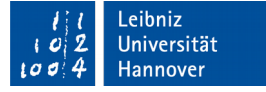

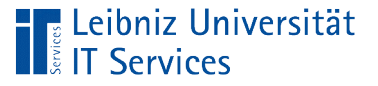

#### **Hinweise**

- Der Name sollte ein Hinweis auf die Nutzung des Formulars gegeben.
- Der Name sollte nur aus den lateinischen Zeichen a...b, den Zahlen 0...9 und dem Unterstrich gebildet werden.
- Häufig wird das Präfix "frm" zur Kennzeichnung eines Formulars genutzt.

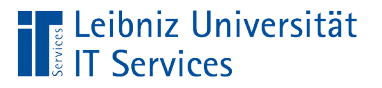

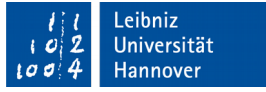

#### Schließen des Formulars

- *Datei Schließen* in der Menüleiste der Entwurfsansicht.
- Andere Möglichkeit: Rot hinterlegtes Kreuz am rechten oberen Rand der Entwurfsansicht.

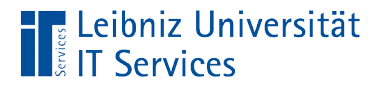

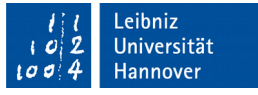

#### Formular aus der Sicht des Anwenders

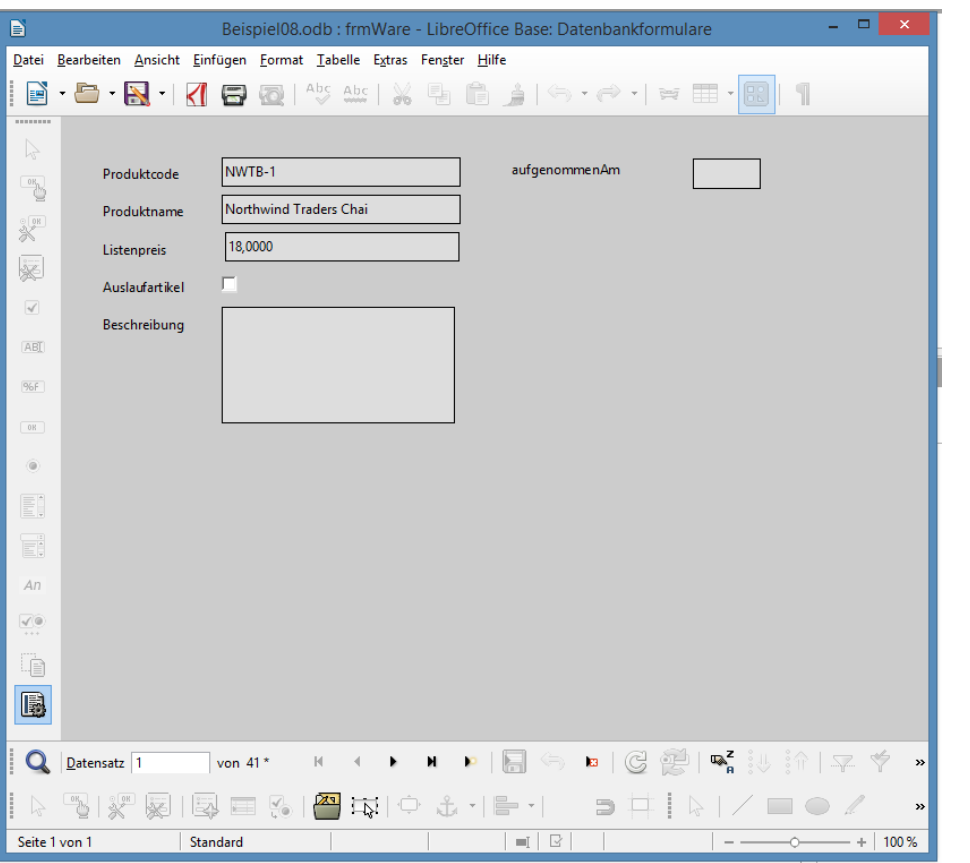

 Klick mit der linken Maustaste auf einen Formularnamen in dem Arbeitsbereich *Formulare*.

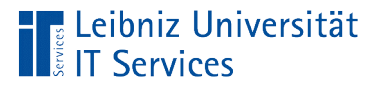

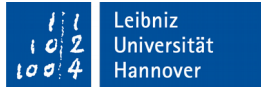

#### … bezüglich der Daten

- Formulare können nur zur Dateneingabe geöffnet werden. Vorhandene Daten werden nicht angezeigt.
- Daten können in Abhängigkeit der Zugriffsrechte bearbeitet oder gelöscht werden.
- Daten können nur angezeigt werden. Die Bearbeitung oder die Neu-Anlage von Daten ist gesperrt.

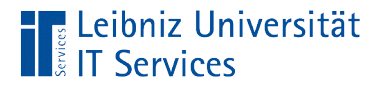

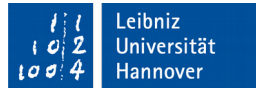

#### Formular aus der Sicht des Entwicklers

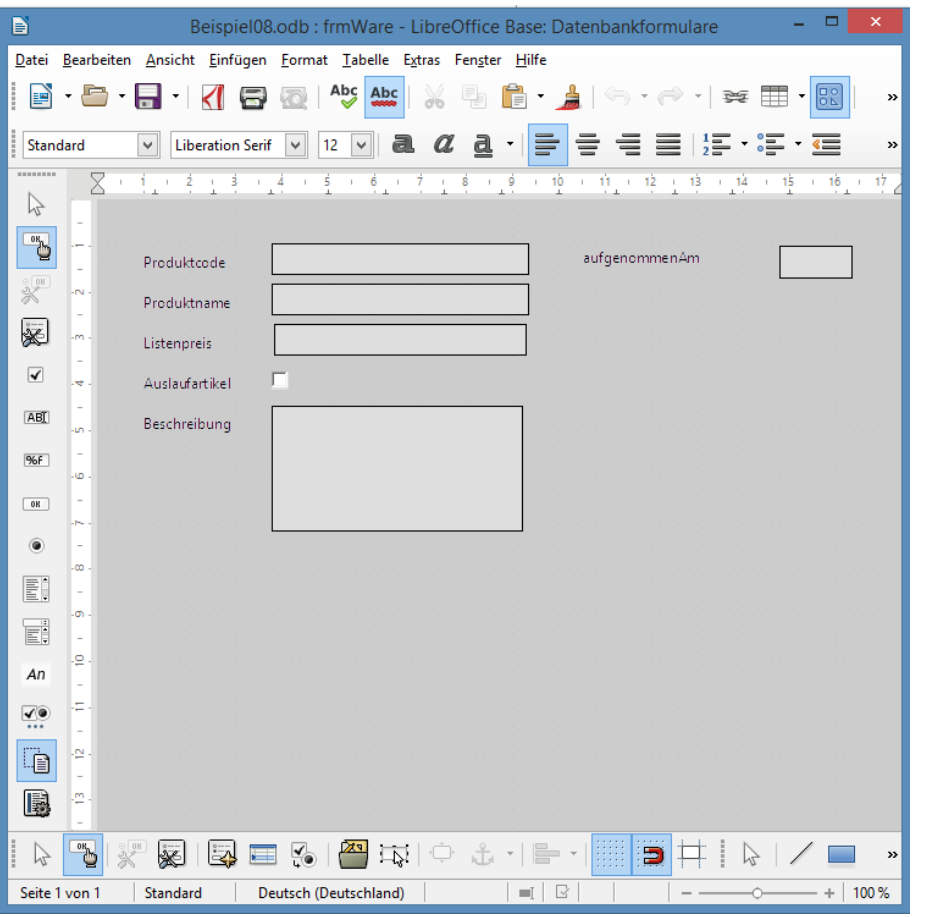

- Klick mit der rechten Maustaste auf einen Formularnamen in dem **Arbeitsbereich** *Formulare*.
- Klick auf das Menü *Bearbeiten* in dem dazugehörigen Kontextmenü.

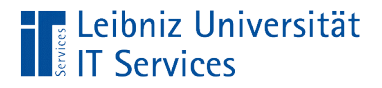

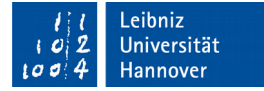

#### Symbolleisten

B

#### Formular-**Steuerelemente**

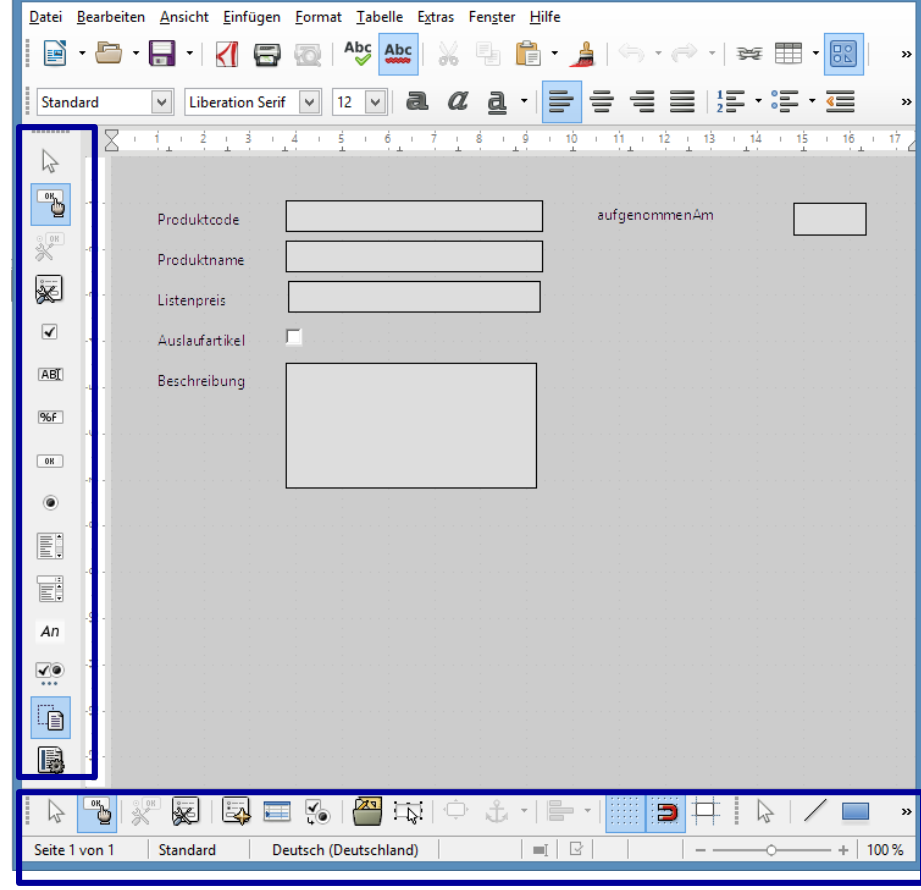

Beispiel08.odb: frmWare - LibreOffice Base: Datenbankformulare

#### Formular-Entwurf

 $=$   $\Box$   $\times$ 

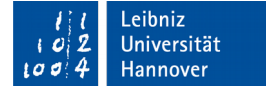

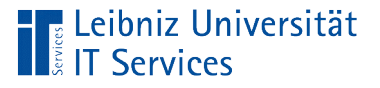

#### **Steuerelemente**

- Textfelder für die Eingabe von nummerischen und alphanumerischen Zeichen.
- Kontrollkästchen zur Darstellung von Datenfeldern vom Datentyp Boolean.
- Kombinations- und Listenfelder zur Auswahl von Schlüsselfeldern. Falls wenige Möglichkeiten vorhanden sind, können auch Optionsfelder genutzt werden.
- Schaltflächen zum Starten von Aktionen.

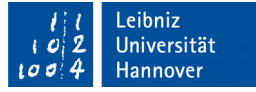

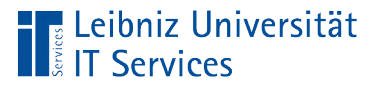

## … im Formular-Navigator

■ Klick auf das Symbol *Formular-Navigator* 

in der Symbolleiste *Formular-Entwurf*.

 Auflistung aller Steuerelemente in dem aktiven Formular.

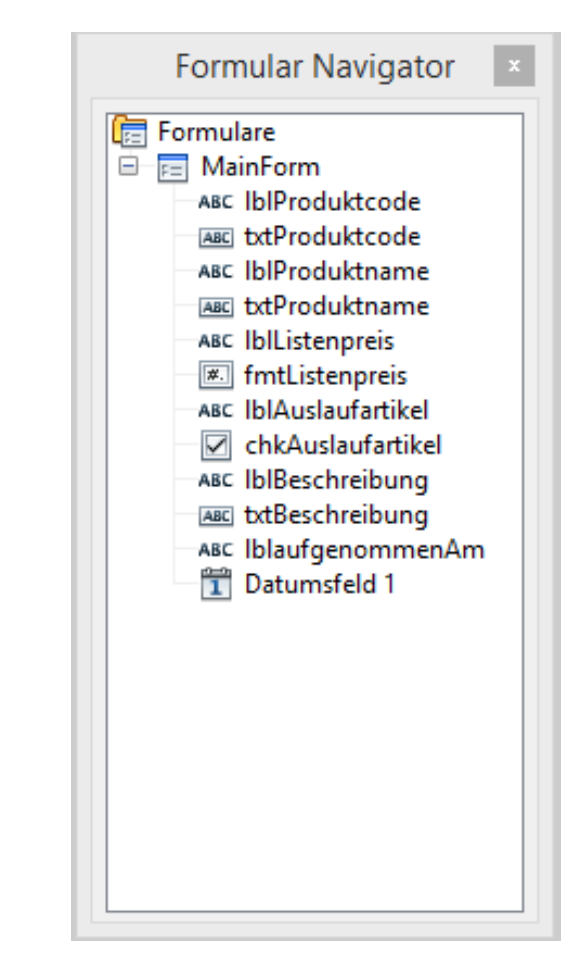

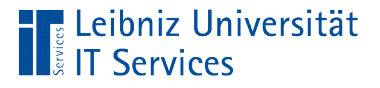

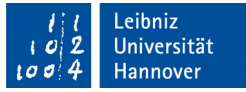

#### Auswahl von einem Steuerelement

- Mausklick auf ein Namen im Formular-Navigator.
- Das gewählte Steuerelement wird durch die eingeblendeten Anfasser gekennzeichnet. Die Anfasser sind kleine Rechtecke in jeder Ecke und mittig auf den Seiten des Auswahlrahmens.

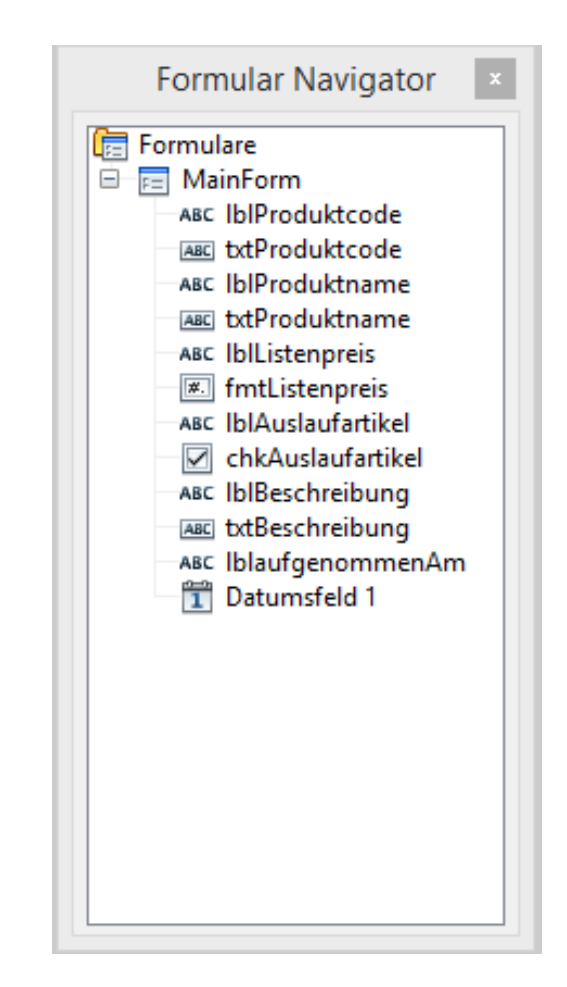

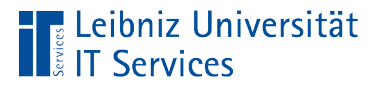

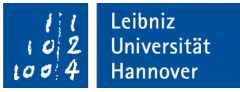

#### Auswahl einer Gruppe von Steuerelementen

- Mausklick auf ein Namen im Formular-Navigator.
- Mausklick bei gleichzeitig gedrückt gehaltener HOCHSTELL-Taste auf das letzte Steuerelement in der Gruppe.

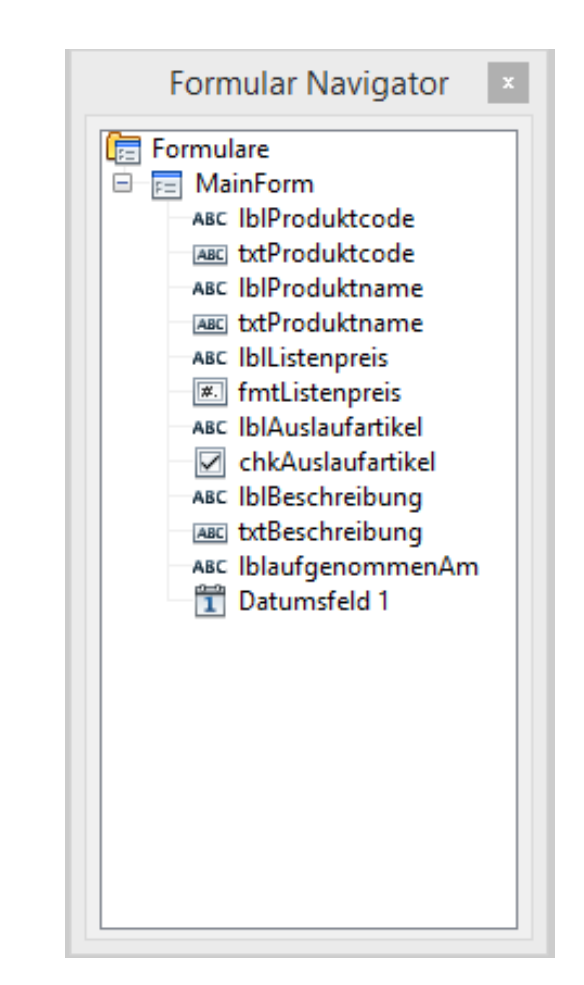

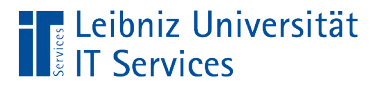

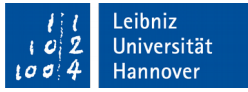

#### Auswahl von mehreren Steuerelementen

- Mausklick auf ein Namen im Formular-Navigator.
- Mausklick bei gleichzeitig gedrückt gehaltener STRG-Taste auf das nächste gewünschte Steuerelement.

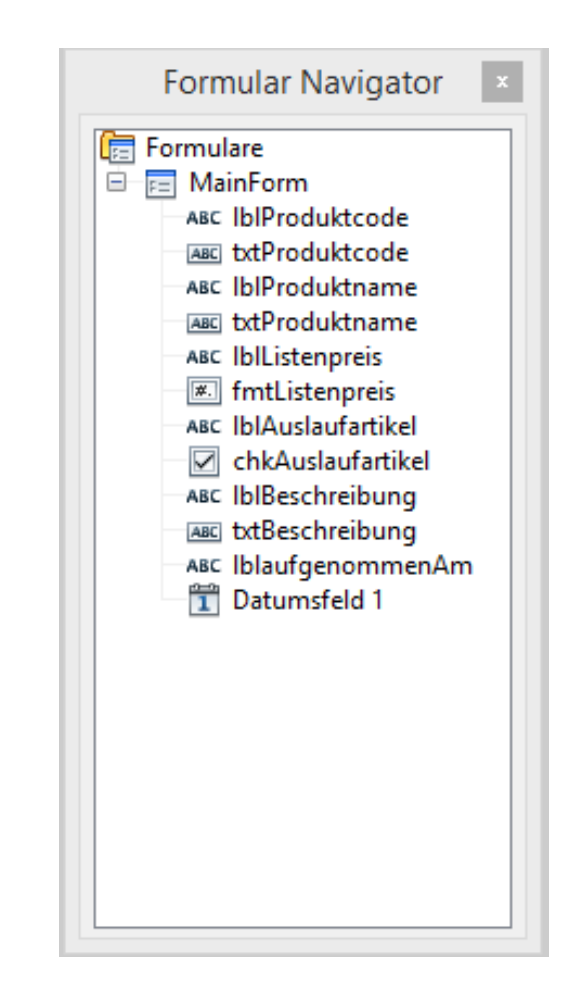

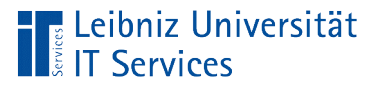

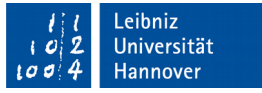

### Größe verändern

- Der Mauszeiger liegt über einen der Anfasser (kleine Rechtecke).
- Mit Hilfe der gedrückt gehaltenen Maustaste werden entsprechend des Mauszeigers die Steuerelemente vergrößert oder verkleinert.

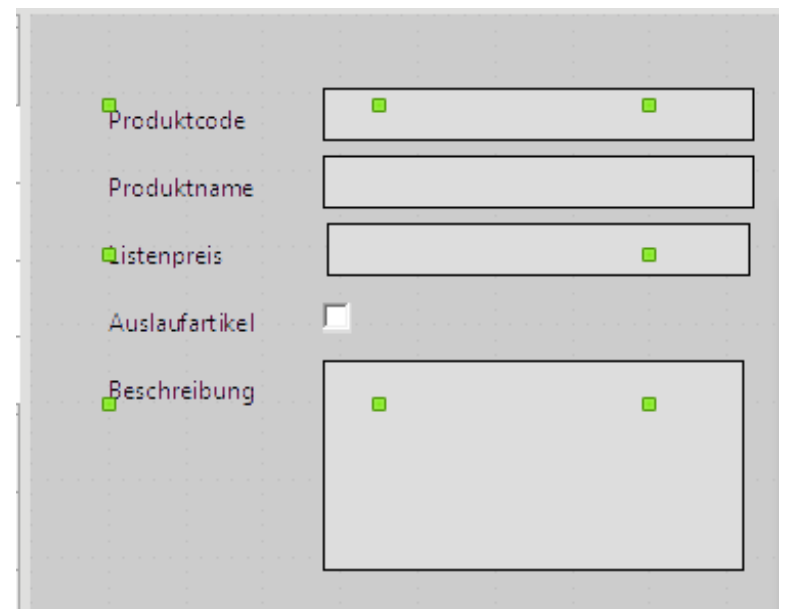

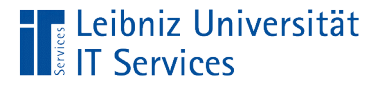

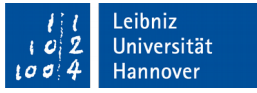

#### Verschiebung von Steuerelementen

- Der Mauszeiger liegt innerhalb des Auswahlrahmens.
- Mit Hilfe der gedrückt gehaltenen Maustaste werden die gewählten Steuerelemente verschoben.
- Sobald die Maustaste losgelassen wird, werden die Steuerelemente an der neuen Position eingefügt.

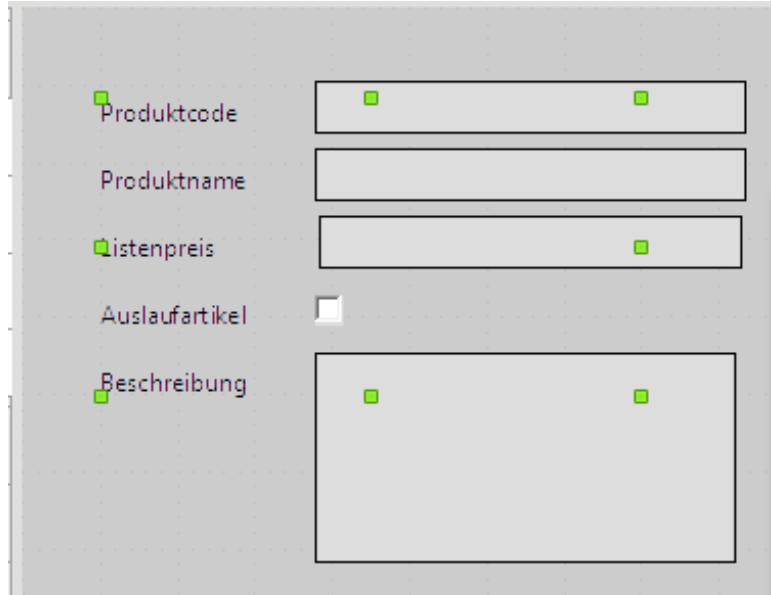

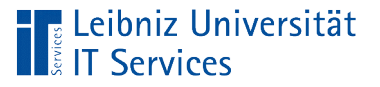

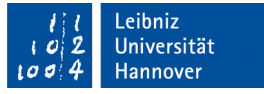

#### Eigenschaften eines Steuerelements

- Klick mit der rechten Maustaste auf ein Namen im Formular-Navigator.
- Auswahl des Menüs *Eigenschaften*.

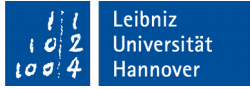

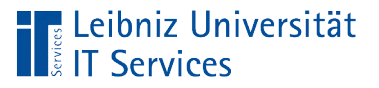

# Dialog "Eigenschaften"

- In der Titelleiste wird der Steuerelement-Typ angezeigt.
- In Abhängigkeit des Typs werden darunter auf Registern die verschiedenen Eigenschaften eingestellt.
- Das Register *Allgemein* legt das Layout des Steuerelements fest.
- Das Register *Ereignisse* bindet Code an ein Steuerelement. Zum Beispiel reagiert eine Schaltfläche auf Mausklick.

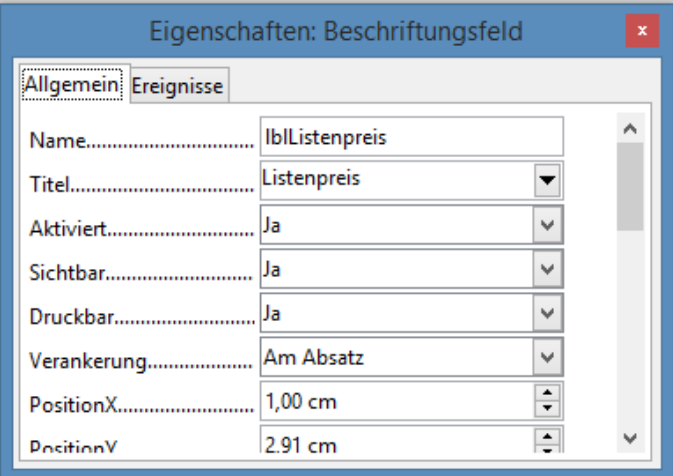

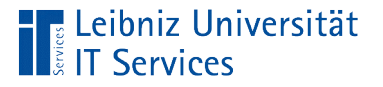

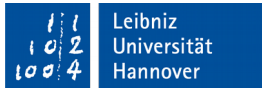

#### Ein- und Ausblenden von Steuerelementen

- Das Register *Allgemein* ist aktiv.
- Mit Hilfe der Eigenschaft Sichtbar kann ein Steuerelement einoder ausgeblendet werden.

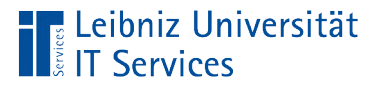

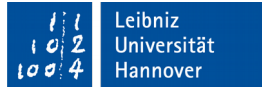

#### Aktivierung von Steuerelementen

- Das Register *Allgemein* ist aktiv.
- Mit Hilfe der Eigenschaft *Aktivierung* kann ein Steuerelement aktiviert werden oder nicht.
- In einem aktiven Steuerelement können Daten eingeben oder bearbeitet werden.
- Deaktivierte Steuerelemente enthalten häufig berechnete Werte. Werte in deaktivierten Steuerelementen können nicht verändert werden.

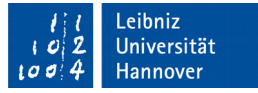

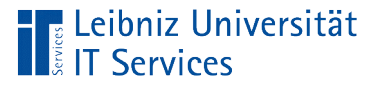

### Gebundene Steuerelemente

- Das Steuerelement ist an ein Datenfeld gebunden. Das Datenfeld ist in der Datenquelle des Formulars definiert.
- Die Eigenschaft *Datenfeld* des Registers *Daten* zeigt den Namen des Feldes an.

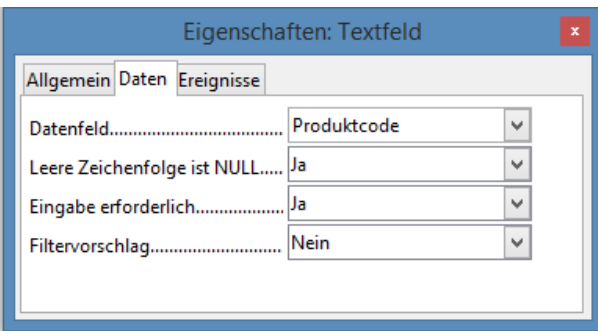

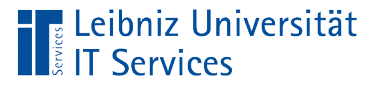

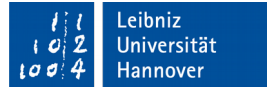

#### Löschen von Steuerelementen

- Klick mit der rechten Maustaste auf ein Namen im Formular-Navigator.
- Auswahl des Menüs *Löschen*. Oder: Drücken der ENTF-Taste

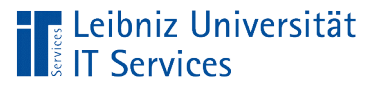

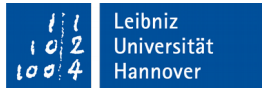

# Änderung des Steuerelement-Typs

- Klick mit der rechten Maustaste auf ein Namen im Formular-Navigator.
- Auswahl des Menüs *Ersetzen durch*.
- Im Untermenü kann ein Typ ausgewählt werden.

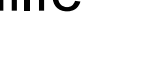

- *Optionsfeld*. Auswahl von einer aus einer kleinen Anzahl von Möglichkeiten.
- *Markierfeld*. Kontrollkästchen. Beantwortung von Ja- / Nein-Feldern. Darstellung einer Auswahl von mehreren Elementen.

# Beispiele

**E** Leibniz Universität

I Services

- *Textfeld*. Eingabe von alphanumerischen und numerischen Zeichen.
- 
- *Beschriftungsfeld*. Erklär-Feld links oder oberhalb von einem Steuerelement. Hilfe für den Nutzer.
- *Listenfelder* und *Kombinationsfelder* für die Auswahl aus einer großen Möglichkeit.

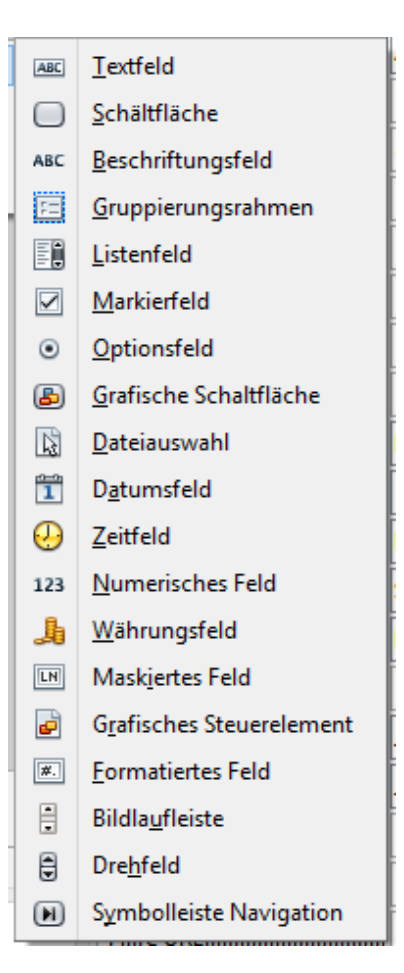

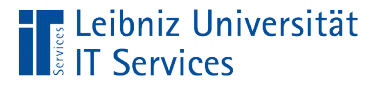

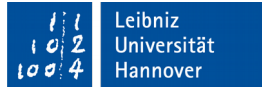

#### Listen- und Kombinationsfelder

- Listenfelder zeigen eine Liste von Möglichkeiten an. Ein Element wird als gewählt markiert.
- **Kombinationsfelder sind eine Mischung aus Text- und** Listenfelder. Aus einer Liste von Möglichkeiten kann ein Element ausgewählt werden. Das gewählte Element wird im Textfeld angezeigt.
- Datumsfeld ist eine Mischung aus Textfeld und Datumspicker. Mit Hilfe des Datumspickers kann das heutige Datum oder ein beliebiges Datum aus einem Kalender ausgewählt werden. Das gewählte Datum wird im Textfeld angezeigt.

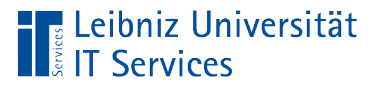

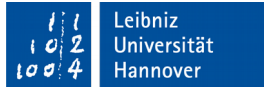

#### Liste ausklappen

- Klick mit der rechten Maustaste auf ein Namen im Formular-Navigator.
- Auswahl des Menüs *Eigenschaften*.
- Die Eigenschaft *Aufklappbar* des Registers *Allgemein* hat den Wert *Ja*.
- Das Listenfeld wird vollständig aufgeklappt. Das Listenfeld eines Kombinationsfeldes ist aufklappbar. Bei einem Klick in ein Datumsfeld wird der Datumspicker geöffnet.

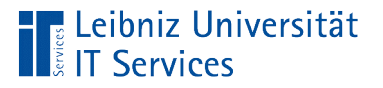

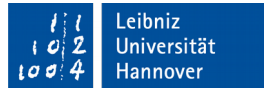

### Daten in einem Kombinationsfeld

- Klick mit der rechten Maustaste auf ein Namen im Formular-Navigator.
- Auswahl des Menüs *Eigenschaften*.
- Die Eigenschaft *Art des Listeninhaltes* des Registers *Daten* legt fest, ob die Daten von einer Abfrage, Tabelle oder SQL-Anweisung kommen.
- <u>■ In Abhängigkeit der gewählten Art wird der *Listeninhalt*</u> angegeben.

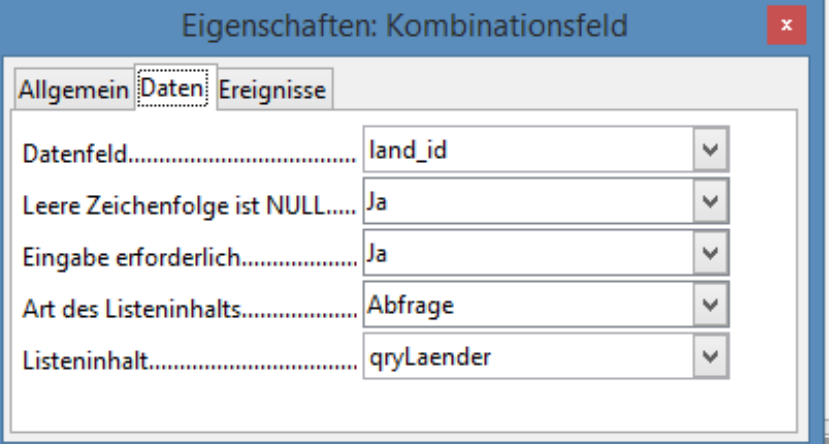

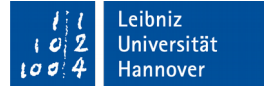

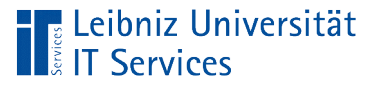

#### **Hinweise**

- Ein Kombinationsfeld besteht immer aus einer Spalte.
- Die Quelle des Listeninhalts sollte, wenn möglich, aus einem Datenfeld (Spalte) bestehen. Falls mehrere Spalten in der Datenquelle vorhanden sind, wird das erste Datenfeld angezeigt und gespeichert.
- Das gewählte Element aus dieser Spalte wird in der Datenquelle des Formulars gespeichert.

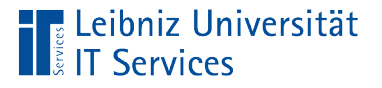

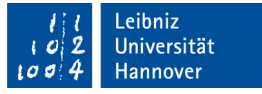

#### Gebundene Spalte in einem Listenfeld

- Klick mit der rechten Maustaste auf ein Namen im Formular-Navigator.
- Auswahl des Menüs *Eigenschaften*.
- Mit Hilfe der Eigenschaft *Gebundenes Feld* wird eine Spalte aus dem Listenfeld ausgewählt, deren Wert in der Datenquelle des Formulars gespeichert wird.
- Die Angaben der Datenfelder werden von 0 bis n nummeriert.

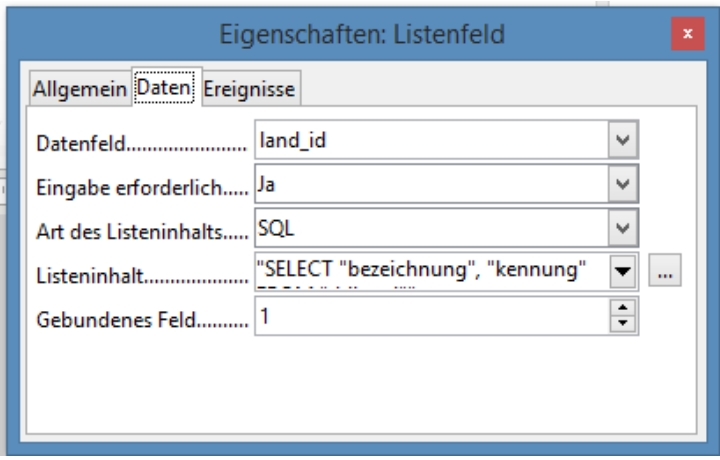

## Formatiertes Feld

**E** Leibniz Universität

I Services

- Die Eigenschaft *Formatierung* des Registers *Allgemein* legt das Anzeigeformat der Daten fest. Die Daten werden aber entsprechend ihres Datentyps gespeichert.
- Mit Hilfe der Schaltfläche mit den drei Punkten wird ein Dialog zur Auswahl einer Formatierung geöffnet.

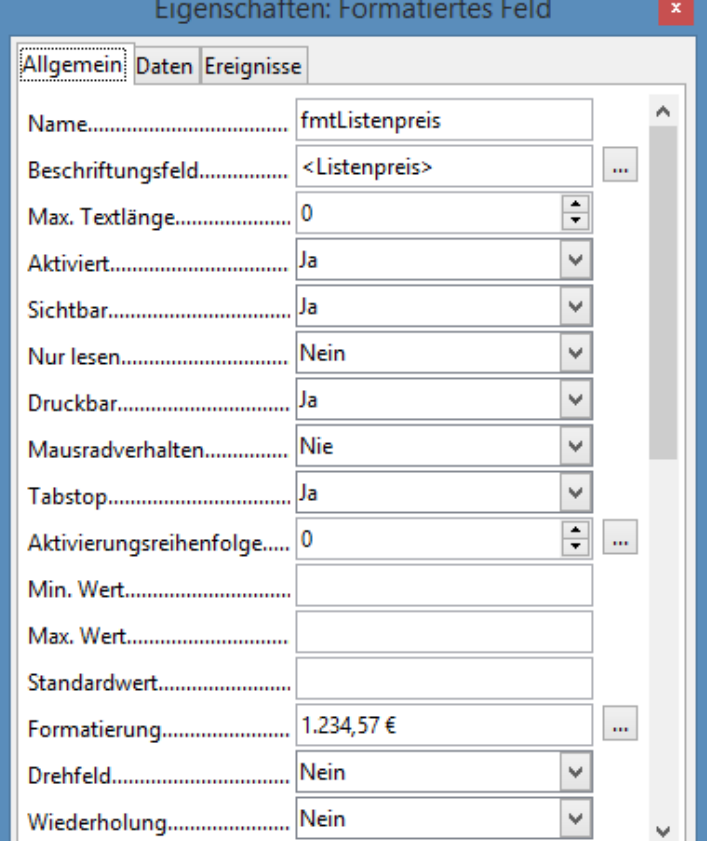

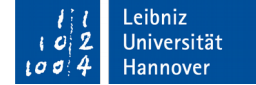

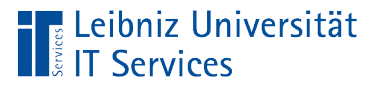

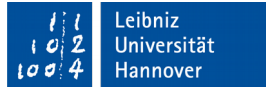

#### **Standardwerte**

- Vorbelegung eines Steuerelements in Abhängigkeit der Art.
- Der Standardwert kann von dem Nutzer überschrieben werden.
- Der am häufigsten vorkommende Attribut-Wert wird dem Anwender des Formulars als Vorschlag angezeigt.

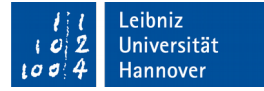

‼Leibniz Universität

#### … einstellen

- Das Register *Allgemein* ist aktiv.
- Die Eigenschaft *Standardtext* bei Textfeldern.
- Die Eigenschaft *Standardstatus* bei Markierfeldern (Kontrollkästchen).
- Die Eigenschaft *Standardwert* bei formatierten Feldern.
- Die Eigenschaft *Standarddatum* bei Datumsfeldern.

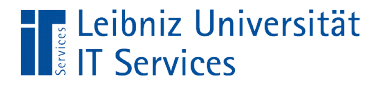

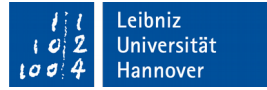

#### … mit Hilfe von SQL setzen

ALTER TABLE "tblWare" ALTER COLUMN "aufgenommenAm" SET DEFAULT CURRENT\_DATE

 S(tructured) Q(uery) L(anguage) wird in allen gängigen relationalen Datenbanksystemen genutzt.

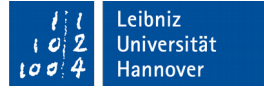

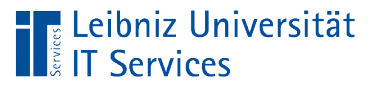

## Erläuterung

- ALTER TABLE verändert die Struktur der Tabelle-
- ALTER COLUMN setzt Feldeigenschaften und -typen für eine Spalte.
- Mit Hilfe der Anweisung SET DEFAULT wird der Standardwert der Spalte gesetzt.
- Mit Hilfe der Funktion CURRENT DATE wird das aktuelle Datum als Standardwert gespeichert.

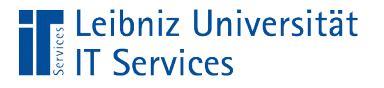

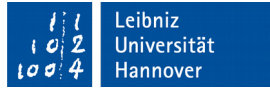

#### **Hinweise**

- Mit Hilfe von Funktionen berechnete Standardwerte können nur durch eine SQL-Anweisung in LibreOffice Base gesetzt werden.
- Der, durch eine Funktion berechnete Wert, wird nur angezeigt, wenn das Feld nicht durch den Anwender gefüllt wird.

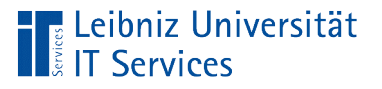

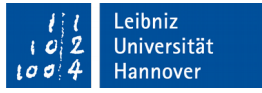

# Änderungen am Formular speichern

- *Datei Speichern* in der Entwurfsansicht eines Formulars.
- Falls Änderungen nicht gespeichert sind, wird beim Schließen des Formulars nachgefragt.